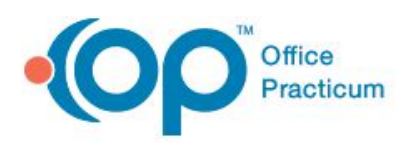

# **Schedule Slots**

# **Step 1**

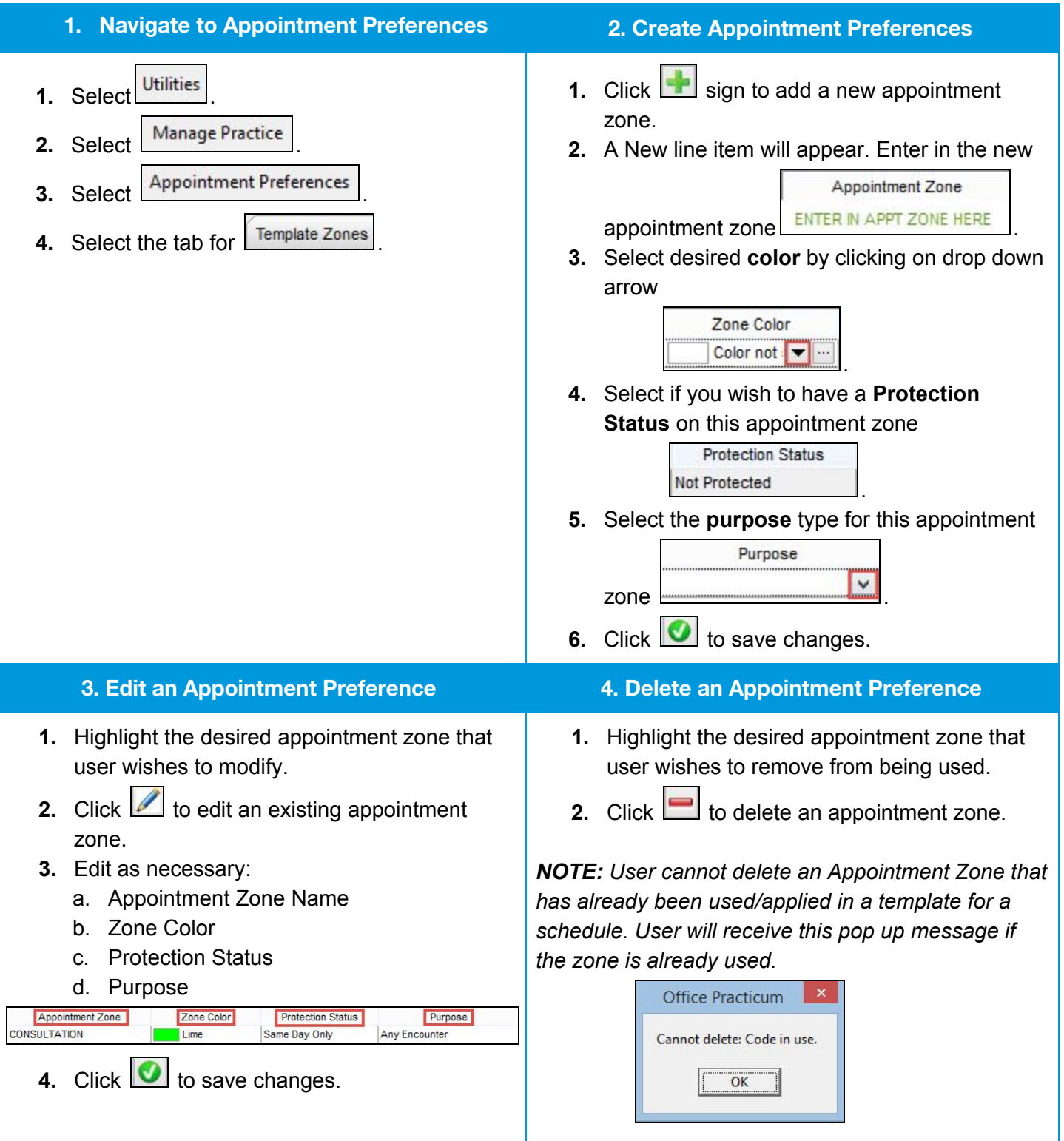

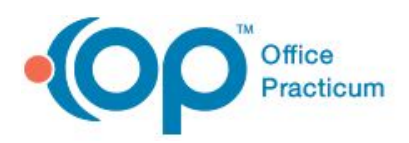

## **Step 2** (must have the permissions **Schedule\_View & Schedule\_Manage\_All\_Slots**)

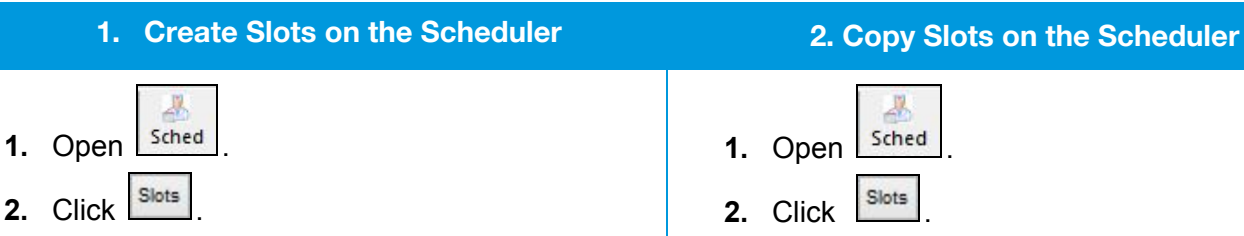

**3.** Select the **Appointment Zone** that should be applied to selected Providers schedule.

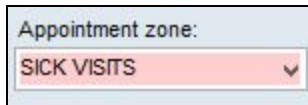

**4. Double Click** in the desired time where this should be applied.

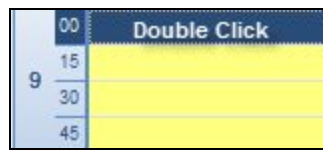

**5.** Once slot is applied to schedule, user may opt to extend that slot throughout the schedule for the day as desired, by clicking on the **bottom red dot** of appointment slot and dragging to the desired time.

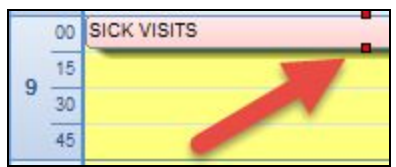

**6.** The **red dot on the top** of the appointment slot allows user to move the slot to another area on the schedule if originally placed incorrectly in the wrong hour time slot.

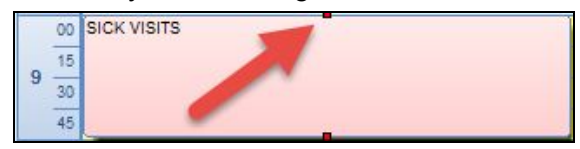

**7.** When all slots are applied as desired, click on Appts to save your modifications.

**1.** Open Sched 2. Click Slots **3.** Select a Slot applied to schedule by **left clicking once** on slot. 00 SICK VISITS 15 **Left Click** 9  $30<sup>°</sup>$ Once 45

**4.** Now, **Right Click** over slot to get the fly out window with options for the selected slot.

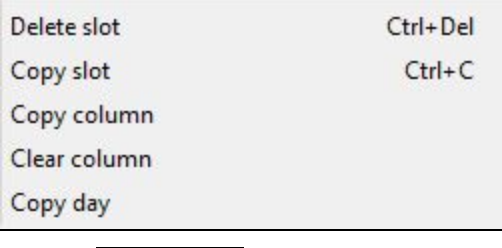

- **5.** Select Copy slot
- **6.** Find another time on the schedule you wish to apply this slot, by clicking on the start time.

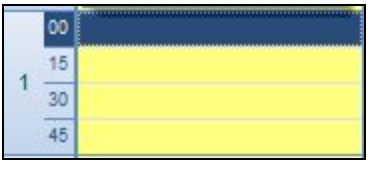

**7.** Right click and select **Paste Slot**.

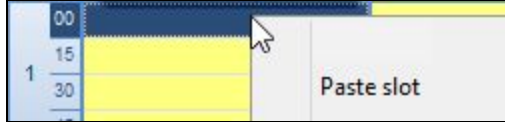

**8.** When all slots are applied as desired, click on  $t^{\text{Appts}}$  to save your modifications.

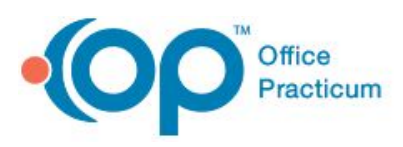

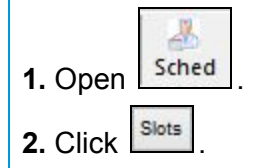

**3.** Select anywhere on the provider's schedule by **left clicking once**.

### **4.** Then right click once for the fly out window of

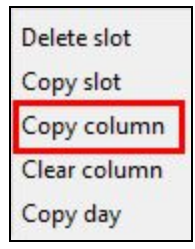

options. Select **Copy Column**.

**5.** Find the next Provider Column on your calendar and **Left Click** once to select their column.

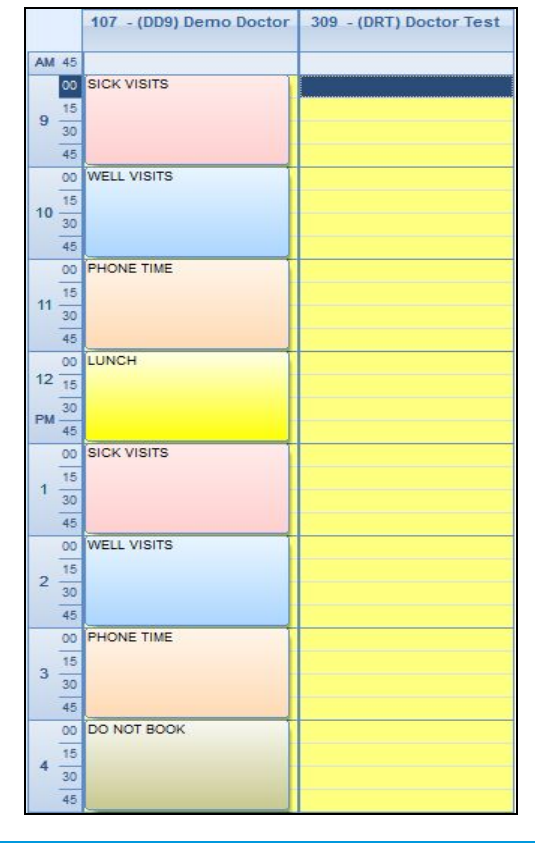

### **6.** Right Click and select **Paste Column**.

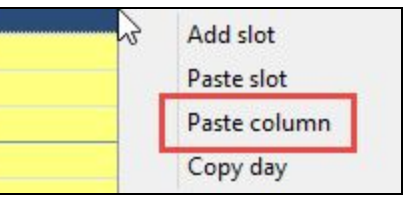

**7.** The end result will show user a copied Column from one provider's schedule to the next.

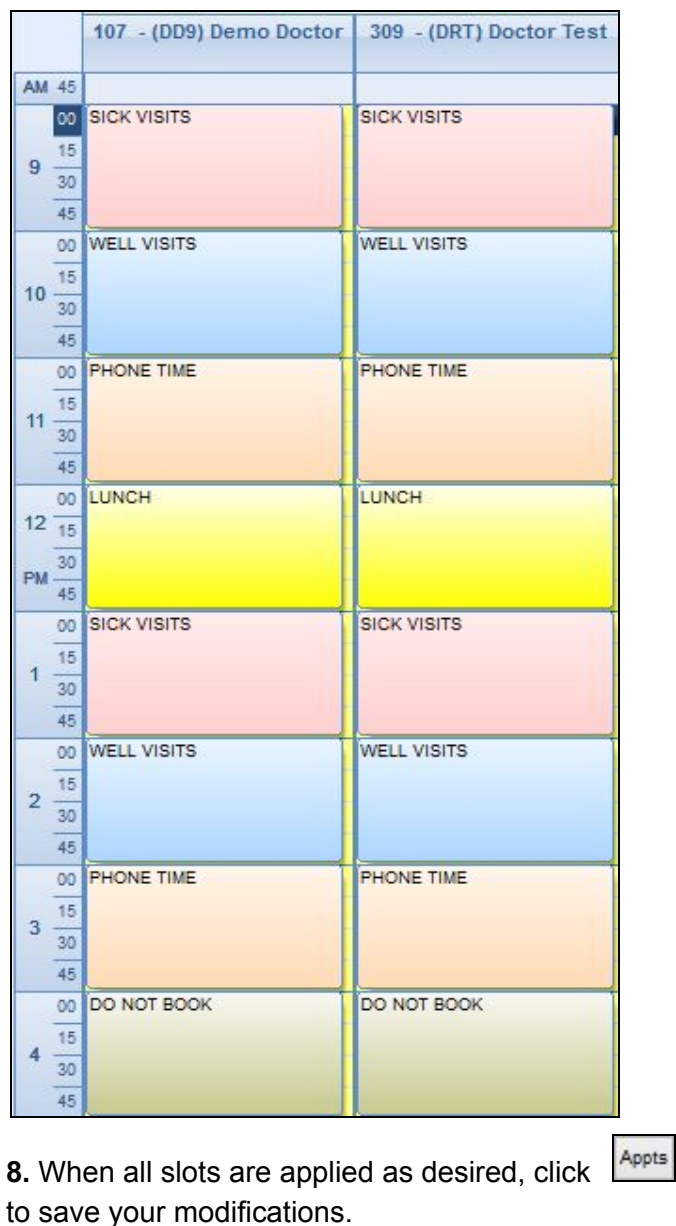

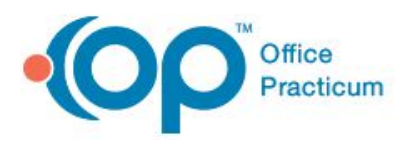

# **Schedule Slots**

### **Copy Days**

#### From **Slots** mode:

1. Click on the drop down above the calendar to choose a provider.

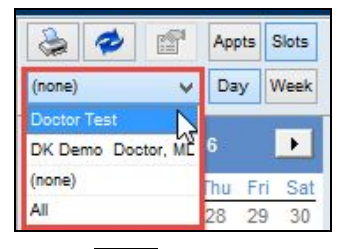

- 2. Click Week button.
- 3. Select anywhere on the provider's schedule that you wish to copy, and **left click once**.

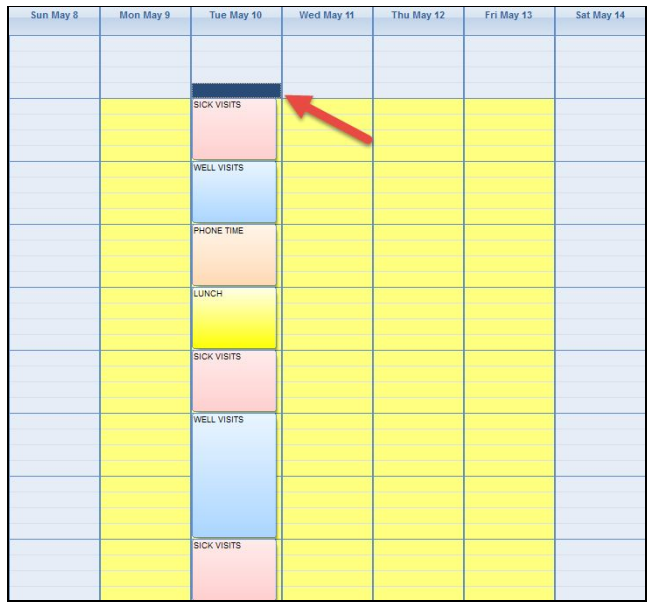

 4. Then right click once for the fly out window of options select **Copy Column**.

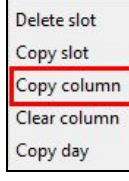

5. Click into the next available column that you wish to apply to your copied column by left clicking once into that open column.

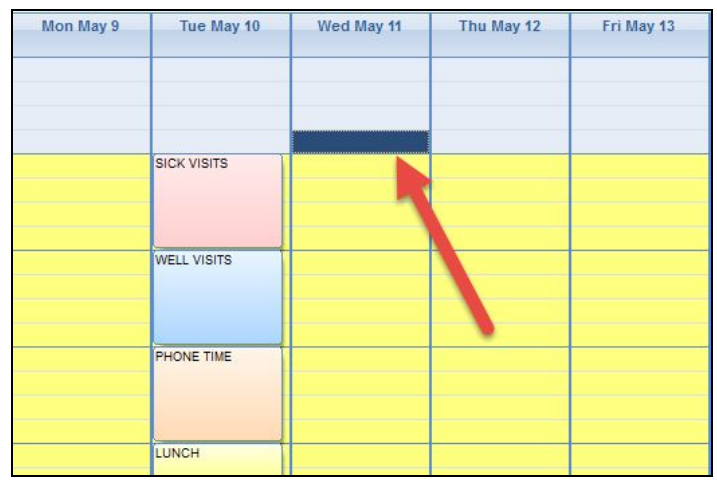

6. Then right click once for the fly out window of options select **Paste Column**.

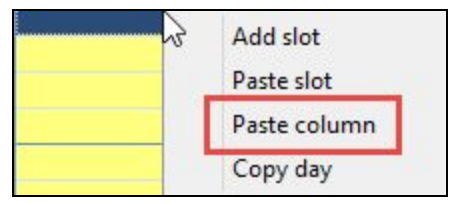

7. **Repeat** steps 5-6 as necessary for all days that should have these slots applied.

8. When all slots are applied as desired, click

Appts to save your modifications.

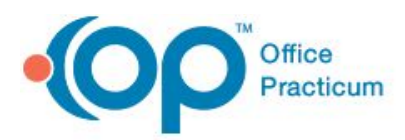

# **Schedule Slots**

#### **Copy Weeks**

#### From **Slots** mode:

2. Click on the drop down above the calendar to choose a provider.

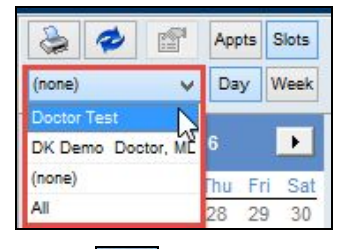

- 2. Click  $w_{\text{eek}}$  button.
- 3. Select anywhere on the provider's schedule that you wish to copy, and **left click once**.

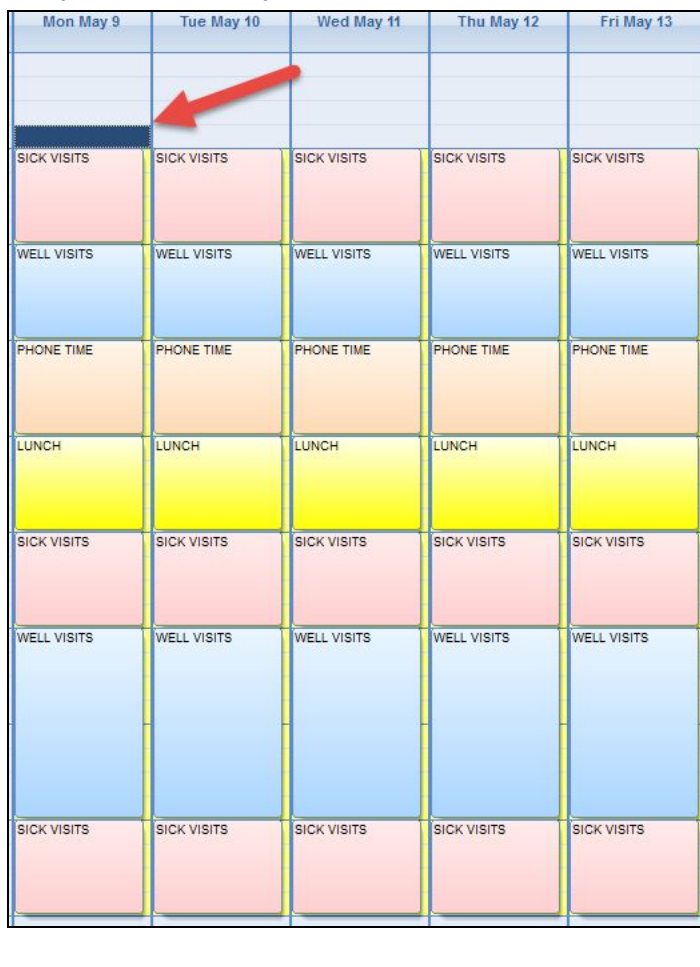

4. Then right click once for the fly out window of options and select **Copy Week**.

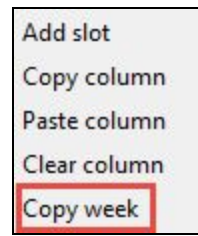

5. Click into the next available week that you wish to apply your copied week.

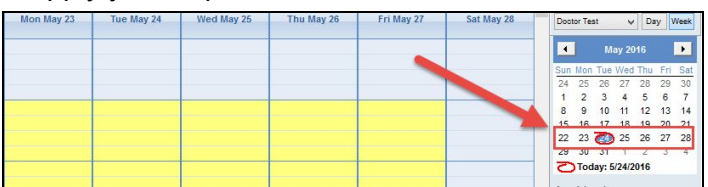

6. Then left click anywhere once into that open schedule.

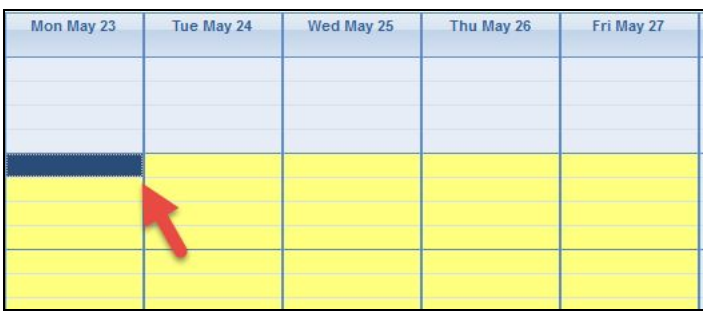

6. Then right click once for the fly out window of options select **Paste Week**.

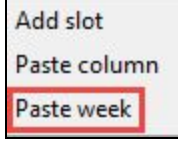

7. **Repeat** steps 5-6 as necessary for all weeks that should have these slots applied.

8. When all slots are applied as desired, click

 $\frac{1}{4}$  appts to save your modifications.